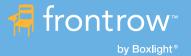

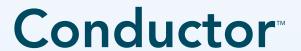

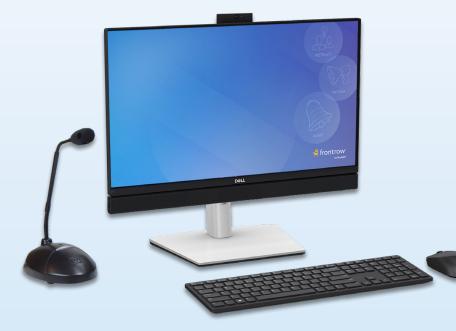

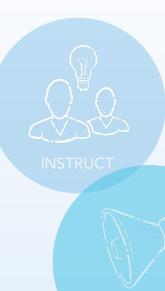

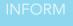

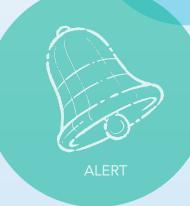

User Guide

# YOU'RE ABOUT TO IMPROVE COMMUNICATION THROUGHOUT YOUR SCHOOL AND DISTRICT.

#### **Welcome to FrontRow Conductor**

FrontRow is the teacher- and tech-friendly way to improve the learning environment in every classroom.

The FrontRow Conductor is a powerful, integrated schooland district-wide communication platform. Conductor allows you to communicate with anyone, or any device, from anywhere in your school.

To fully understand the power of Conductor, we recommend that you first review this User Guide.

This User Guide will walk you step-by-step through the Conductor interface, providing instruction and how-to for the most common uses. Please remember that Conductor is completely customizeable and often times will be configured to your school's specifications (system design and proper implementation is the responsibility of user or user's agents). If you don't find what you're looking for within this Guide, please refer to www.gofrontrow.com for more information or contact your System Administrator.

Thank you for choosing FrontRow! You're just steps away from a more productive campus.

### **CONTENTS**

| <u>Introduction</u>                             |       |
|-------------------------------------------------|-------|
| Before You Begin                                |       |
| Getting Started                                 | 2-3   |
| Logging into the system from the touch computer |       |
| Public Announcement (PA)                        | 4-6   |
| Making a PA from the push-to-talk microphone    |       |
| <u>Zones</u>                                    |       |
| Understanding and managing zones                |       |
| Intercom                                        | 8-9   |
| Initiate and receive an intercom                |       |
| Bell Schedules                                  |       |
| Emergency Alerts                                | 12-14 |
| Bells  Manually playing bells or music          | 15    |
|                                                 |       |
| Telephone Interface (CMP500).                   |       |
| Other Features                                  |       |
| <u>Appendix</u>                                 |       |
| A. Adding, Deleting or Editing a Zone           |       |
| B. Creating Schedules                           |       |
| C. Creating Alert Buttons                       |       |
| D. Creating Bell Buttons                        |       |
| E. Managing Audio Files                         |       |
| F. Managing Users, Permissions and Security     |       |
| G. Streaming Music from a Mobile Device         |       |

# Introduction: Before you begin

Welcome to the FrontRow Conductor System!

Conductor is a remarkably versatile and easy-to-use school communication platform, used for paging, bells, intercom and emergency communications. Depending upon its needs, your school may be using some or all of the system.

This User Guide is designed to provide you with the basic information needed to use the Conductor Admin Software, running on a dedicated computer, on a day-to-day basis. Note that this is not a set-up guide or configuration manual. Rather, it assumes that Conductor is ready to go and has been configured by your school or district IT staff, most likely working with FrontRow and a local integrator.

#### **IMPORTANT**

Remember – Conductor is an essential part of your school's emergency communication system. It is very important that you read this guide and familiarize yourself with the system's various features and functions. System design and proper implementation are the responsibility of user or user's agents. Conductor must be properly configured and programmed in accordance with the user's system design. Failure to do so could impair Conductor's functionality, including emergency communication and alerts. To help ensure system performance in a variety of adverse conditions, FrontRow recommends supporting the integrity of the server with a secure location, an Uninterruptible Power Supply (UPS), a regular practice of server backups, and a backup server. If you have questions, please contact your district IT staff or System Administrator.

#### **Conductor Admin Station**

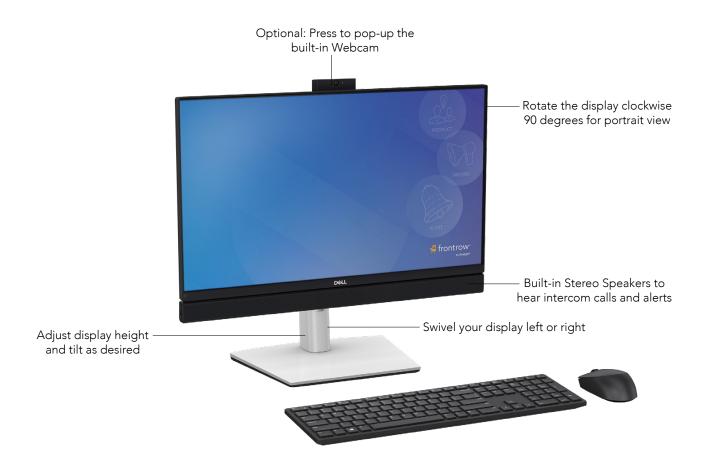

# **Getting Started:**

### Logging into the system from the touch computer

If the touch computer has been turned off, turn it on by pressing the button on the bottom right side of the display.

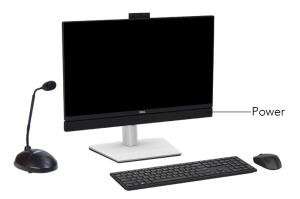

Conductor will start up automatically when you turn on the computer. If prompted for a login and password, you must get this information from your System Administrator. The default login user name is **admin** and password is **admin4conductor**.

#### **Conductor Login Screen**

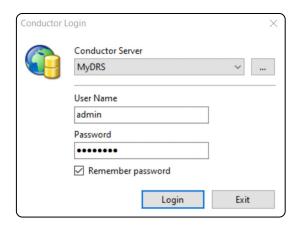

**NOTE:** If you see the error below click on **OK** and you will then see the screen above.

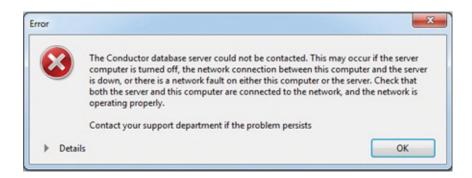

**IMPORTANT:** Your screen may look different, depending on your account access and how your system is configured. Check with your system administrator if you have questions about which features you have access to.

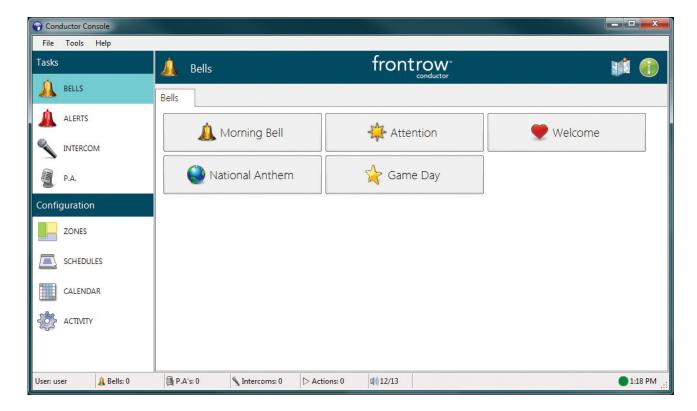

# **Public Announcement:**

### Making a PA from the push-to-talk microphone

1. From the user interface select the P.A. tab

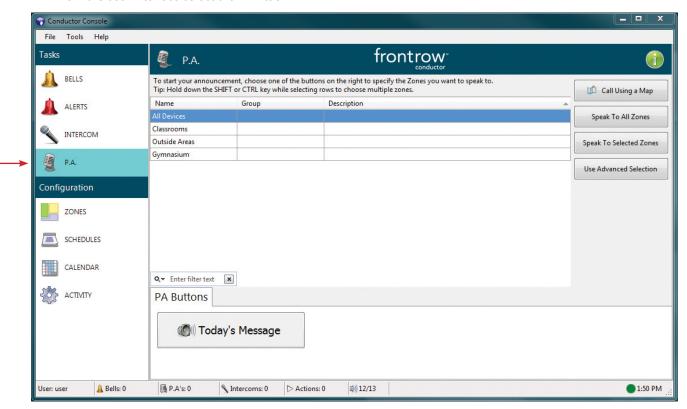

- 2. Select a paging method:
  - Call using a Map will bring up a map or image of the school to allow paging to one or more locations.
  - Speak to All Zones is an all call to all locations.
  - **Speak to Selected Zones** allows you to page to a specific zone (or zones) from the list of zones. (Note that you can make a page to a group of zones by clicking on a zone while holding down the **Ctrl** button on the keyboard.)
  - Advanced Selection allows you to page to a single room (device), by assigned attributes, etc.

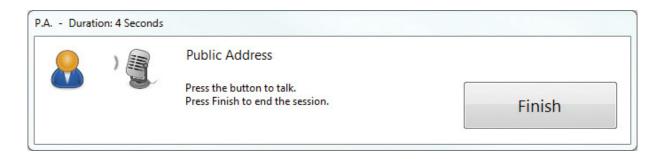

**3.** To make your page press down on the microphone button and speak into the microphone (no audio will be heard until you press the mic button).

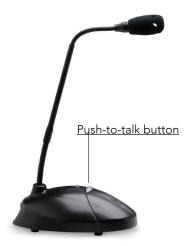

- 4. When your page is finished release the button and click on the FINISH button. (Don't forget to click FINISH!)
- **5. Paging to Favorites:** Sometimes there are groups of zones that get paged to often. To make it easier for the user Conductor allows you to add these zones to a Favorite category.

#### To create a Favorite:

- Select **P.A.** from the main interface.
- Select Advanced Selection.
- Select Zones.
- Highlight the zones that you want to be part of this Favorite (you can easily add zones by holding down the **Shift** or **Ctrl** buttons on your keyboard).
- Click **Add Favorite**, then give it a name and then select **OK**.
- You will now see this Favorite zone group within the Favorites tab selection.

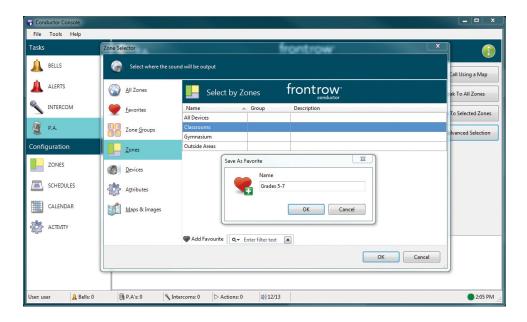

#### To page to a location using a map:

- 1. Select Call Using a Map.
- 2. Select the map you wish to use (there may be more than one).
- 3. Select one or more regions on the map.
- 4. Press the **Speak** button, then use the Push-to-talk microphone to speak to the selected locations.

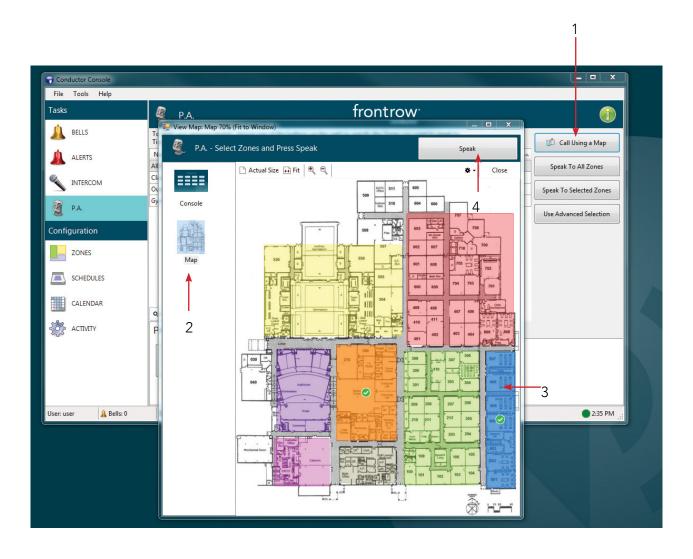

# **Zones:** Understanding and managing zones

A zone is a logical group of classrooms, hallways, etc. The Conductor system allows the user to page everyone at once (an "all call"), select a particular group (such as 8th grade), a single location or an ad hoc combination of zones. The zone grouping is defined by your school and can be easily adjusted as the school's requirements change.

Click on the **ZONES** tab on the left hand side of the interface to see the zones that are available. This is a list of the zones that have been created for your system. More zones can be easily added, renamed, reorganized or removed. (See Appendix A)

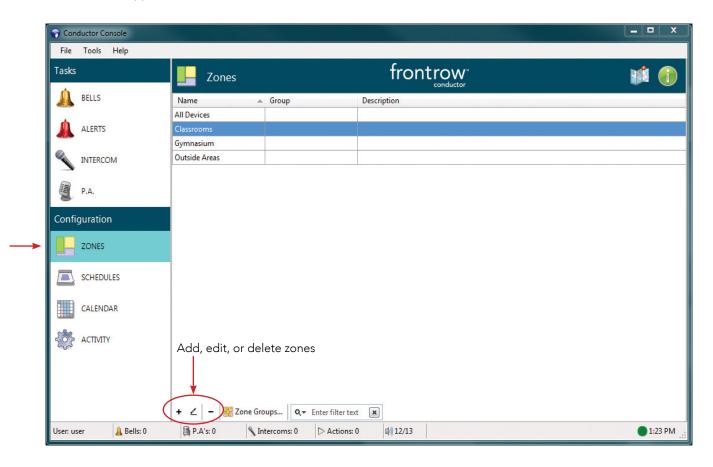

# Intercom: Initiate and receive an intercom

The Conductor system allows for two-way intercom sessions from the admin station to a classroom. This is an optional component to Conductor system so your system may or may not have this capability.

#### Calling a room:

- 1. Select **INTERCOM** and then choose the location you want to speak to.
- **2.** Select **Call Selected.** You will now see a dialog box that lets you know that your intercom session is now active. A tone will play in the room to let the teacher know the line is open.
- **3.** Press down on the microphone button and speak into the microphone. Release the button to hear the speaker in the room. When your call is finished click on the **FINISH** button.
- **4.** Once an intercom session starts (regardless of who initiated the call) the admin station is responsible for ending the call.

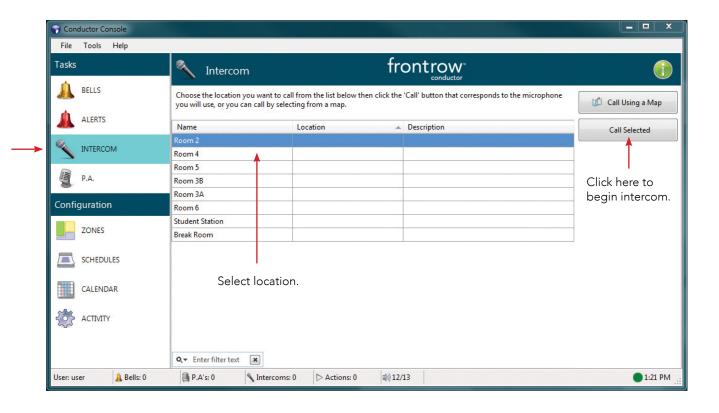

#### Receiving a call:

**1.** When a classroom sends a call request you will see the Notifier pop up and hear it ringing. From this window you can press the **Answer** button to speak to the caller.

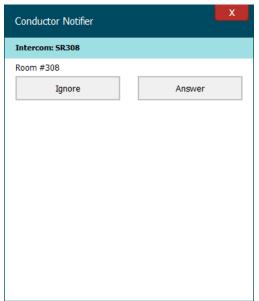

Room #308 initiates a call. Click **Answer** to start the intercom session or click **Ignore** to ignore the call. This may be useful if you have multiple intercom stations on site.

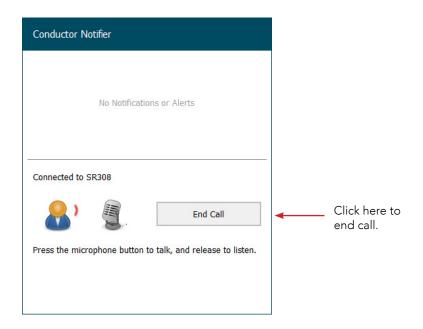

# **Bell Schedules**

The Conductor system makes creating and managing bell schedules easy for schools. There are two parts to creating bell schedules.

- 1. SCHEDULES A schedule is list of events (such as bells) that will happen at specified times.
- **2. CALENDAR –** Each calendar day can run one schedule. This is where you assign which schedules will run on which days.

Below, there are two schedules: Early Release and Normal Bells.

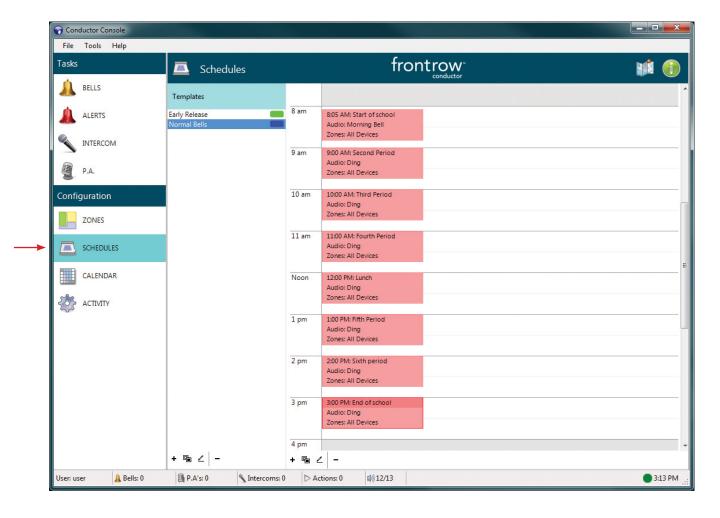

#### **Calendar View**

Click on **CALENDAR**. You will now see a view of what schedules (if any) are currently running for each day. The below example shows the normal schedule running on all weekdays except for the 14th.

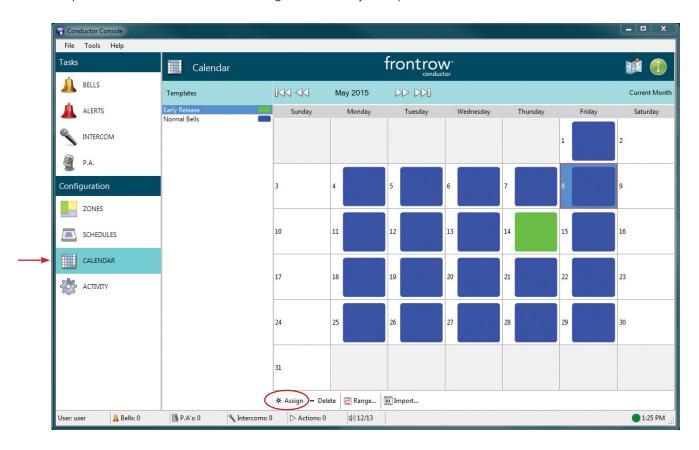

To assign or change a template to a specific day, highlight the template, highlight the day and then click on **Assign** (near the bottom left side). You can select a range of days by drag-selecting an area of days, or using shift/control-clicking for multiple selection. You can also select the **Range** option to add a template to a block of days and months. This is very useful at the start of the year!

#### Range example:

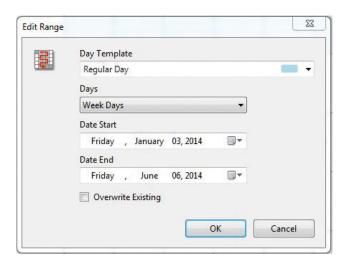

# **Emergency Alerts**

One of the most important components of the Conductor system is how easily emergency alerts can be triggered. Select **ALERTS** to view the pre-programmed alerts, based on the needs of the school. Pressing an Alert button can initiate a programmed sequence of actions, including playing audible emergency alerts, locking doors, displaying visual alerts on the ezRoom ClassLight or Juno Connect LCD, or visual alert messaging on Mimio or Clevertouch displays and signage.

<u>IMPORTANT</u>: System design and proper implementation are the responsibility of user or user's agents. Conductor must be properly configured and programmed in accordance with the user's system design. Failure to do so could impair Conductor's functionality, including emergency communication and alerts. To help ensure system performance in a variety of adverse conditions, FrontRow recommends supporting the integrity of the server with a secure location, an Uninterruptible Power Supply (UPS), a regular practice of server backups, and a backup server.

(See Appendix C for programming Alert buttons)

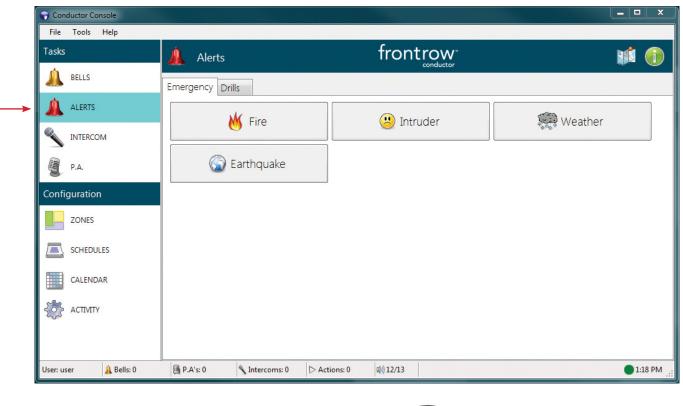

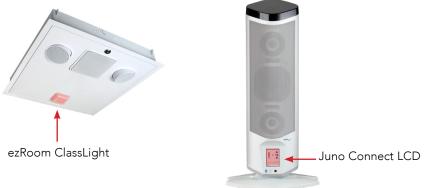

Conductor can also receive alerts from specific locations. Shown below is an alert from a specific classroom. This alert is accompanied by a loud alarm set of tones to ensure that the alarm is not missed. When this alarm is received you must follow the procedures developed by your school.

When the alert is received on an Admin station equipped with FrontRow intercom functionality, it can be answered directly from the Notifier application or the alert can simply be acknowledged\*, in both cases this will stop the alarm tone.

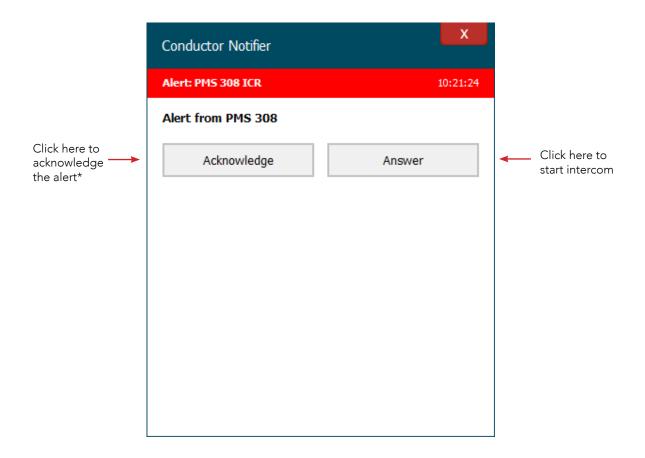

<sup>\*</sup>The ezRoom ClassLight or Juno Connect LCD can change state or color to show that an alert has been acknowledged.

The Conductor Notifier is a separate application from the main Conductor Console and can be installed on multiple computers so that additional administrators can receive alerts. When a computer receives a notification and is not connected with intercom functionality (Admin Station, talk-back kit), the **Answer** button will not appear. In this case, the alert can only be acknowledged\*.

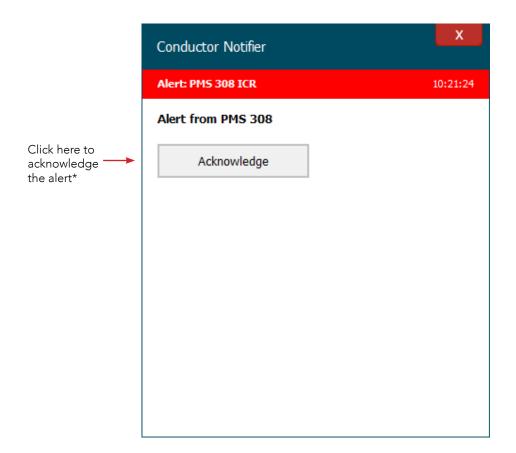

<sup>\*</sup>The ezRoom ClassLight or Juno Connect LCD can change state or color to show that an alert has been acknowledged.

# **Bells:** Manually playing bells and music

Conductor allows for the addition of buttons that play pre-recorded (non-emergency) audio files. This is useful for testing zones, playing sounds that are not scheduled, pre-recorded announcements or music, etc.

These buttons may be preconfigured to play to specific zones, to all zones, or to ask you where it should be played.

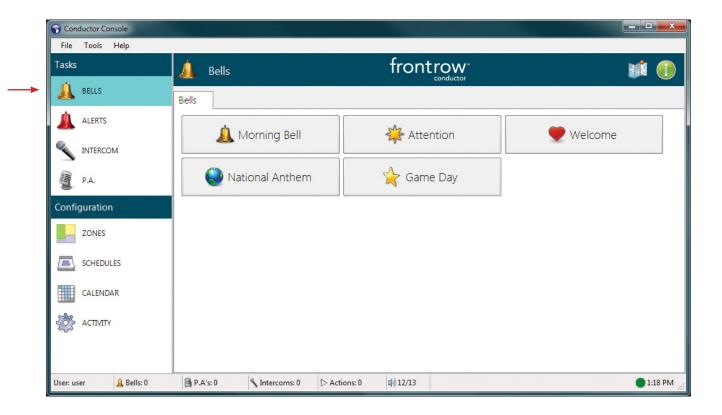

# Telephone Interface (optional)

Conductor supports the addition of an option (CMP500) that allows paging from any telephone.

#### Using the telephone for paging:

- 1. Dial the extension of the CMP500 assigned by the school and wait for the CMP500 to answer.
- 2. The CMP500 will answer and play a prompt asking for the security code or it will play a single beep, depending on how the interface has been setup. When prompted (or after the beep) enter the password given to you by your System Administrator followed by the # key. The default password is 1 2 3 4 followed by the # key.
- 3. After the welcome message prompt or a beep enter # # on the telephone keypad to start an "All Call" page. Once the # # has been entered speak your page and either hang up the telephone or enter \* to terminate the call. Check with your System Administrator to determine the proper method of ending a call.

Paging to specific zones may be set up on the system; please check with your System Administrator for the three digit zone locations.

**Example:** 0 0 2 # could be a zone page to the bus loading area

It is possible that your CMP500 has special commands programmed beyond paging. Please refer to your System Administrator for instructions.

#### To Change the voice message:

- 1. Dial the extension of the CMP500 assigned by the school and wait for the CMP500 to answer.
- 2. NOTE: in order for the CMP500 to allow for a change in voice messages the security code feature must be turned on.
- **3.** After the CMP500 answers and plays the security code prompt enter the default password **4 3 2 1 #** on the telephone keypad (note, this password can be changed).
- 4. After the recording prompt enter a 1 on the telephone keypad to record a welcome message.
- **5.** After the beep start recording the welcome message, the message must be less than 7.5 seconds. The message will automatically be played back.
- **6.** If you're happy with the recorded message hang-up or enter a \* on the telephone keypad. If the recorded message is not correct simply enter a **1** on the telephone keypad to start over.

## **Other Features**

- 1. **Activity –** Displays a list of current activities being performed by Conductor. To stop an activity click on the **X** under the column labeled **Stop**. This can be convenient if you need to force a song to stop before it has completed.
- 2. System Options (if enabled) Add bells, alerts, triggers, email lists, maps, notes, audio sequences, user groups and more in this area.
- **3. Diagnostics (if enabled) –** Conductor keeps a log of activities which can be very useful in the event of a technical problem. A log of activities can be sent to FrontRow for advanced troubleshooting.
- 4. Control Customizable button are for control actions such as turning projectors off, etc.
- **5. File menu –** Log out of the system, close Conductor and change passwords.
- **6. Options menu (if enabled)** Under **Tools > Options** is where you can change some of the screen attributes as well as add/remove devices that can act as Master PA and Intercom stations.
- **7. Map –** Conductor allows images to be imported that can be used as reference documents. For example, a JPG image of the school's layout can be quickly accessed from this section.
- 8. Notes Add special notes such as instructions on what to do in an emergency.
- **9. Bottom Banner –** (from left to right):
  - User the current user
  - Bells displays the number of current activities; in this case no activities (0) are active
  - **P.A.** displays current P.A. announcements
  - Intercom displays current Intercom sessions
  - Actions display current Actions that are being executed
  - **Speaker Symbol** displays the number of devices (rooms) that are online and managed by Conductor, and the total number of devices controlled by Conductor, even those that are offline or otherwise inaccessible
- **10. Editing symbols –** Throughout Conductor interface editing symbols can be found in the lower bar. They are used to ADD/DUPLICATE/EDIT/DELETE in the sections where editing is taking place.

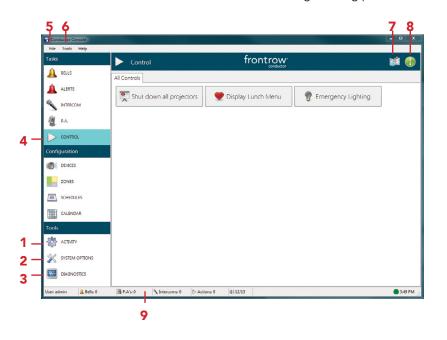

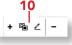

# **Appendix**

### A. Adding, deleting or editing a Zone

#### Select Zones

- To Delete a zone, select it from the list of zones, then click the **–** button.
- To Edit the zone name, color, or device list, select the zone and click the **edit** (pencil icon) button.
- To Add a zone, click the + button.

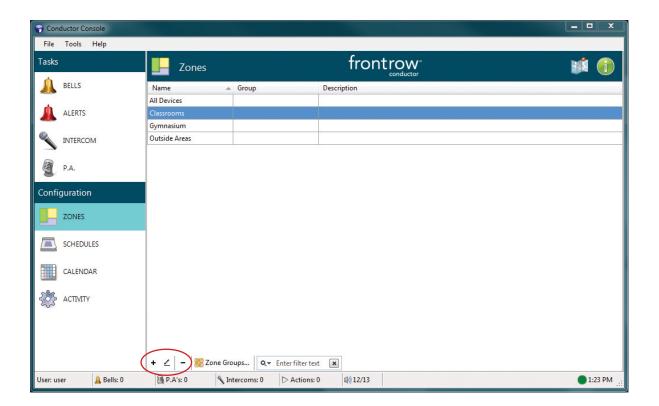

When the + button is clicked you will see this screen:

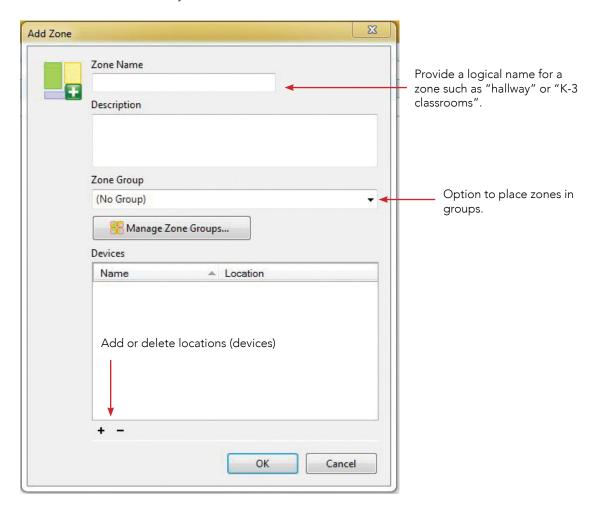

Clicking on the + symbol brings up the screen in which you can see all the available locations, also known as devices. Click on the room (or rooms) that you want to add to the zone. You can select multiple rooms at once by holding down the Shift button. Select **OK** and these rooms will now be added to your zone. You can easily remove rooms from the zone by highlighting the room and selecting the – symbol.

### **B.** Creating Schedules

#### To create a new schedule follow these steps:

- 1. Click on the left + button to add a new schedule.
- 2. Give it a name and assign it a color. (Assigning a color makes it easy to see which template is running for each day.)
- 3. Click **OK** to save the new schedule.
- 4. Add an event:
  - click on the right + button
  - give it a name
  - select a start time
  - choose the appropriate audio sequence
  - select the zones where the audio will play
  - click **OK** to add the event to the schedule
- 5. Add more timed events as needed (tip: use the duplicate button to repeat an event multiple times in the day).

Note that Conductor can play different audio sequences for different zones at the same time, should that be necessary.

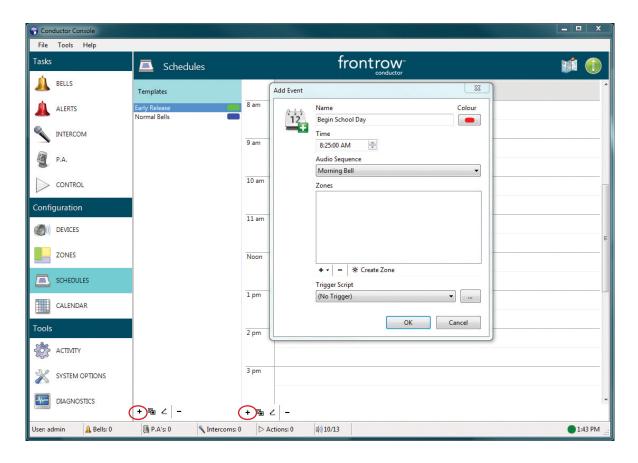

### C. Creating Alert Buttons

#### Creating an alert button:

- 1. Click on **Systems Options** (accessing this section may require admin privileges).
- 2. Select Buttons and Triggers > Alert Buttons.
- 3. Click on + to add an alert button.
- 4. Fill in the caption that will be displayed on the button and choose an Icon for the button.
- 5. Select or enter a category for the button.
- 6. Add an audio sequence to be played when this alert is initiated.
- **7.** Optionally, depending on your permissions, you can choose to have an email sent and a defined trigger event. A trigger event can be something like "lock all outside doors".
- 8. Confirm Activation will prompt "are you sure?" when the button is pressed.
- 9. If **Output to All Zones** is not checked, the user will be prompted to select where they want the audio to be played when the button is pressed.
- 10. Choose the size of the button and if this button will display the associated Icon.
- 11. Click on **OK** to save the button.

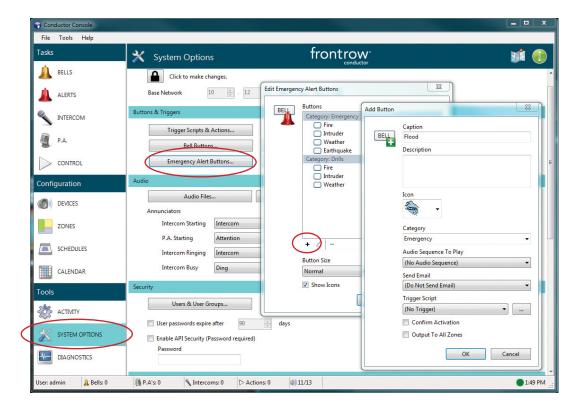

#### Using Alert Buttons with Smart Receiver or Juno Connect

If your site is using Conductor with rooms equipped with a ClassLight (Smart Receiver or ELEVATE systems), the alert buttons can be configured to give visual notification by displaying colors and/or a strobe light in classrooms when an alert button is pressed in Conductor.

To set up the ClassLight notification:

- 1. Click on **Systems Options** (accessing this section may require admin privileges).
- 2. Select Trigger Scripts and Actions.
- 3. Select Actions.
- 4. Click on the + to create an Action.

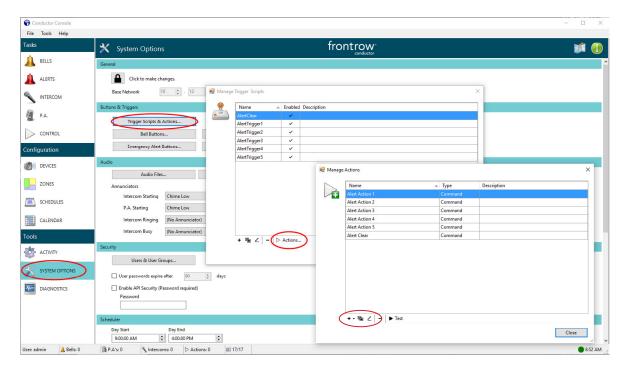

5. Create a Control Command Action

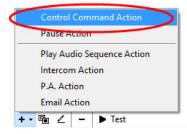

- **6.** Name the action and add an optional description.
- 7. Create one of five options for different alert types to be displayed by the ezRoom ClassLight or Juno Connect LCD (You can also change the colors and patterns on the classroom device configuration pages.)
- **8.** In the Command Text box, enter **#PAS["HPS",M1]**; for the Priority Alert 1 colors to be displayed. (As a separate command and control button, use the command **#PAS["OFF"]**; to turn off the ClassLight priority alert.)
- 9. For the different Priority Alert color versions, change the number following the M to 1, 2, 3, 4 or 5.

#### **10.** Create a Trigger Script

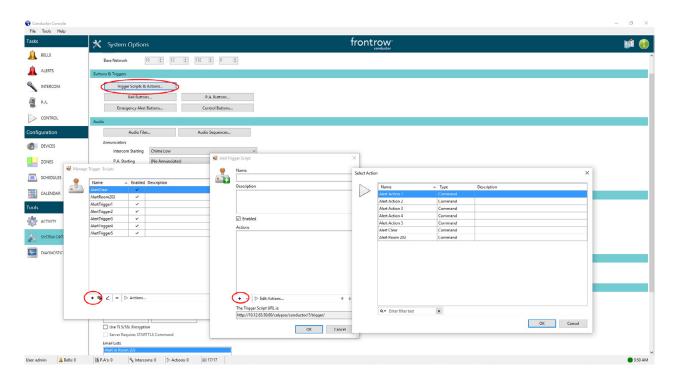

- 11. Click Trigger Scripts and Actions
- 12. Click + to create a new Trigger Script
- **13.** Click + to add an Action (created in steps 5 9 above)
- 14. Click one of the Actions and click **OK** (this can be combined with other Actions that will be triggered at the same time)
- 15. Name the Trigger Script, add an optional description and click OK
- **16.** Follow the directions for creating an Alert Button on page 21

### D. Creating Bell Buttons

#### Creating a bell button:

- 1. Click on Systems Options (accessing this section may require admin privileges).
- 2. Select Buttons and Triggers > Bell Buttons.
- 3. Click on the + button to add a button.
- 4. Fill in the caption that will be displayed on the button and choose an icon for the button.
- **5.** Select or enter a category for the button.
- 6. Add an audio sequence to be played when the button is pressed.
- 7. Confirm Activation will prompt "are you sure?" when the button is pressed.
- 8. If **Output to All Zones** is not checked, the user will be prompted to select where they want the audio to be played when the button is pressed.
- **9.** Choose the size of the button and if this button will display the associated Icon.
- 10. Click on OK to save the button.

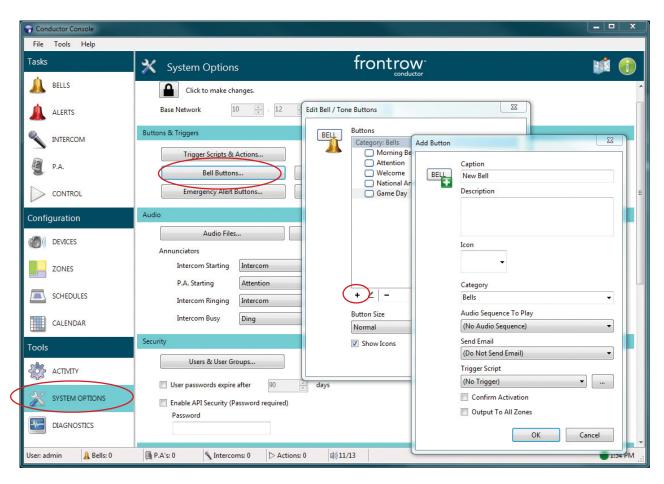

### E. Managing Audio Files

Conductor includes a number of audio files for easy setup and configuration, but many schools like to add their own sounds, music, and voice recordings to customize their campus experience. This section explains how to:

- Convert music files to be playable in Conductor
- Record your voice or other audio source
- Create audio sequences

To use any audio file, you must first create an audio sequence. Sequences are used because sometimes you may want to play multiple audio files in succession, or repeat a sound multiple times.

#### Adding an audio file to Conductor system:

Audio is converted and recorded using a separate application called "Audio Tools." This tool converts other audio files such as MP3 and WMA files into the WAV format required for Conductor (sometimes even certain WAV files need to be converted using this tool).

#### Importing an audio file:

To import an audio file:

1. Navigate to Conductor Audio Tools and select Audio Conversion & Recording.

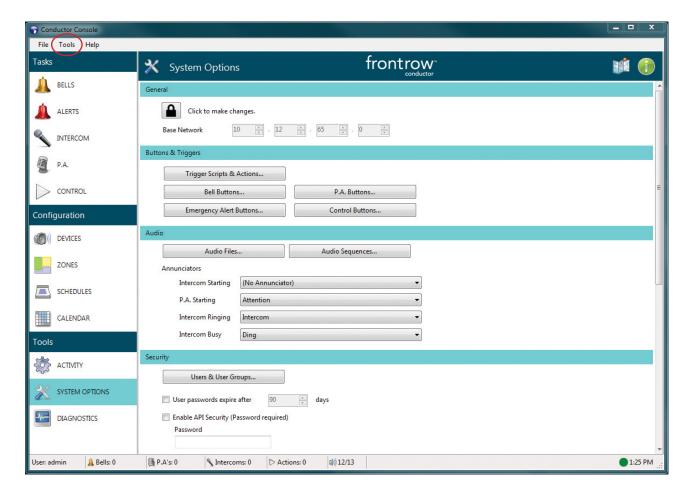

- 2. To import an audio file from your desktop (or other location) select Convert Audio.
- 3. Navigate to where your audio file is located.
- 4. Select your file and then click on Convert.
- **5.** Give your file a name (avoid special characters such as \$, %, etc.)
- 6. Select Save and your file will be converted and saved on your computer.
- 7. Click on **Upload to Server** and now this file will be available to be used in Conductor system. (If you have more than one Conductor server, you may select which server to save the file. This is useful if managing audio files for a district.)

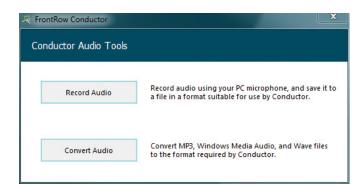

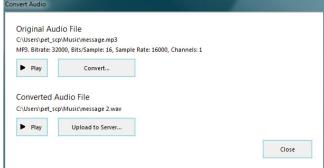

#### Recording an audio file:

If using the Conductor Audio Recorder, use another computer to record audio. Do NOT change the audio input in the Windows Settings as this is used for Intercom calls. Alternately, use a third party recording app which allows for audio input selection without changing the system setting. Use a quality USB microphone or audio equipment for best results.

- 1. Open the Audio Tools and select Record Audio.
- 2. Select the output file location and give the file a name.
- 3. Select a recording device. This can be the computer's internal microphone or an external type.
- **4.** Select **Record** to start the recording. Select **Stop** to end the recording.
- 5. Select **Upload to Server** to add this new audio file to the server's audio list.

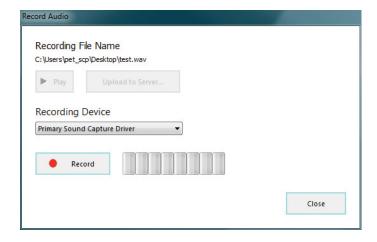

#### **Creating an Audio Sequence:**

- 1. Click on Audio Sequences (from the Tools menu or in System Options).
- 2. Select + to create a new sequence.
- 3. Name the sequence and set the priority: **IMPORTANT:** Conductor can keep track of which audio sequences are more important than the others. Audio sequences for Alert buttons should be set to a **High** priority so that they override other audio in progress (such as bells and music). PA and intercom sessions will override everything, so that spoken communication can always take place.
- 4. If Play Continuously is checked, the sequence will keep playing until stopped manually.
- 5. The Play Count determines how many times Conductor will play through the entire sequence.
- **6.** Select + to add one or more files to the list. In the dialog that appears, you can select and play audio files (through the computer speakers), set a specific duration, and add a delay after the file.
- 7. Click on **OK** to save the sequence.

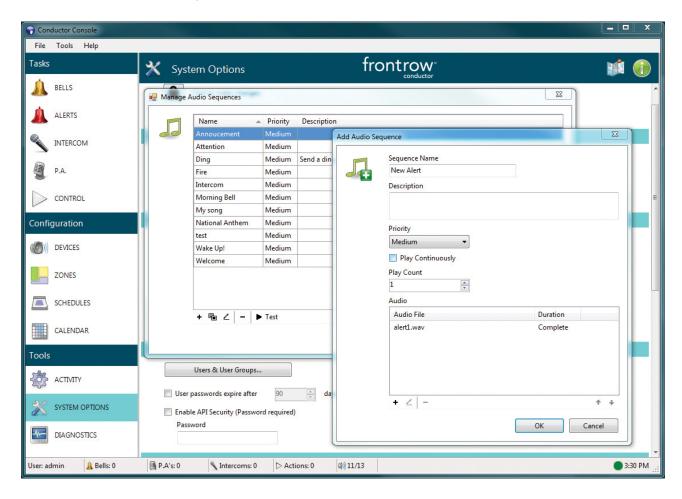

### F. Managing Users, Permissions and Security

Your school may assign responsibility for communications to multiple people, each accessing Conductor for the same or different purposes. Whether there are multiple computers running Conductor or just one, each user should have his/her own login and password, and each should have a set of permissions to do only what s/he needs to do. This section shows how to set up multiple users.

#### To Add a New User:

- 1. Click on Systems Options (accessing this section may require admin privileges).
- 2. Under Security click on Users & User Groups. A user group is a collection of users with similar privileges.
- 3. Double-click a group to open the list of users in that group (to create a new group click the + button).
- **4.** In the **Edit User Group** window, select the **+** button, then give the new user a User Name, Full Name, Description (optional), Password and set the options for the user's login rules.
- 5. Click on OK to save the new user.
- **6.** When this user logs into a Conductor system they will now be presented with only the items that they have permission to access. (Note the group permissions for each group these affect what is displayed in Conductor for those users when logged in.)

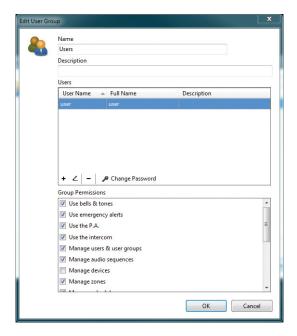

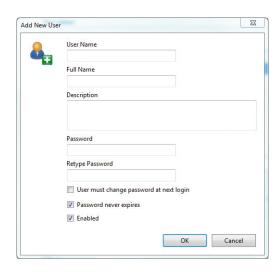

### G. Streaming Music from a Mobile Device

With Conductor you can stream music from a mobile phone or other device directly through the paging system. Some schools like to play music in the mornings or before school events. Instead of importing sound files then creating buttons, which is great for music you play frequently, streaming music lets you play whatever you want from your mobile device.

To stream music through the PA system:

- 1. Connect the headphone output from your mobile device to the **Audio Streaming In** on the master CM900 using a 3.5mm audio cable.
- 2. Start a PA session in Conductor to a zone, map location, or all zones.
- **3.** Start playing music on your mobile device. (You can also use the microphone during the PA session, but only the mic or the music will be heard at one time, not both).
- 4. Press Finish when you are done.

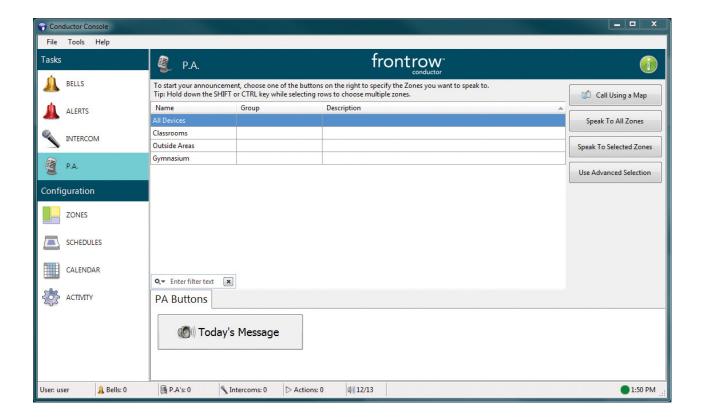

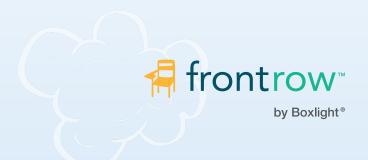

**Installer Assistance:** www.gofrontrow.com

The FrontRow alert notification feature is not intended to nor can it prevent emergencies. FrontRow Calypso LLC, its agents, employees, subsidiaries, affiliates and parent companies are not responsible for individual applications of the alert notification feature or related equipment, and shall be exempt from liability for any loss, damage, injury or other consequence arising directly or indirectly from said application. In the event of misuse or malfunction of the equipment or any of its components or features, FrontRow Calypso LLC, its agents, employees, subsidiaries, affiliates or parent companies shall be exempt from liability for any loss, damage, injury or other consequence arising directly or indirectly therefrom.